# 大阪府行政オンラインシステム 登録手順ガイド

\n 
$$
\boxed{1^\circ \cup \Box \cup \Box}
$$
\n

大阪府 令和3年11月5日版

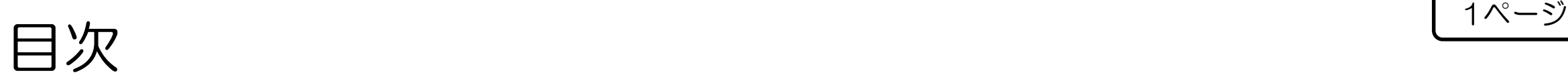

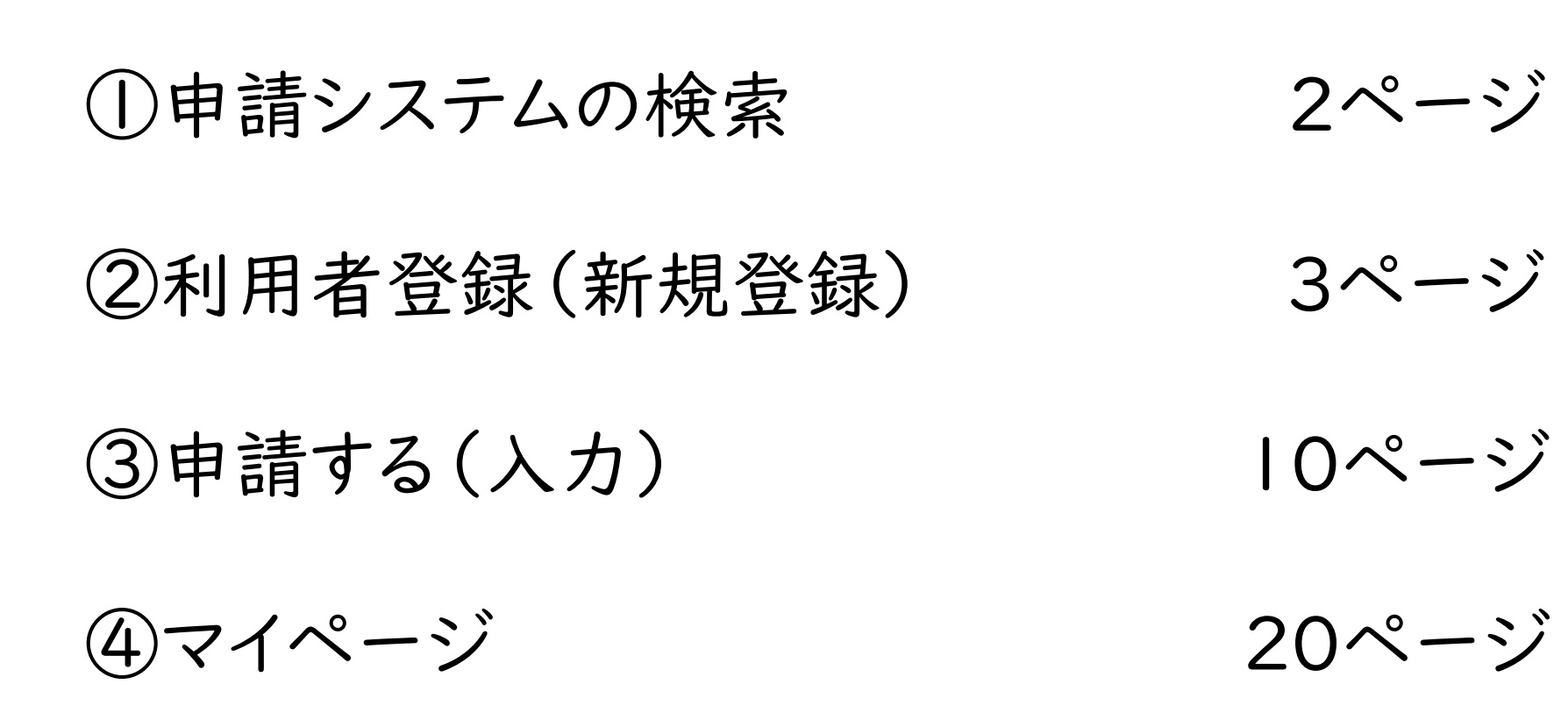

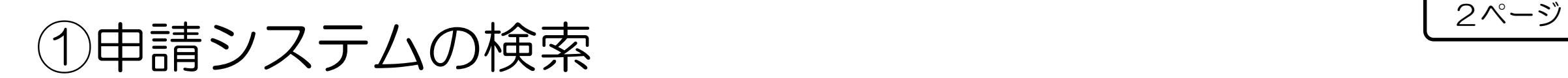

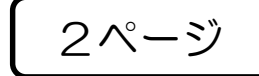

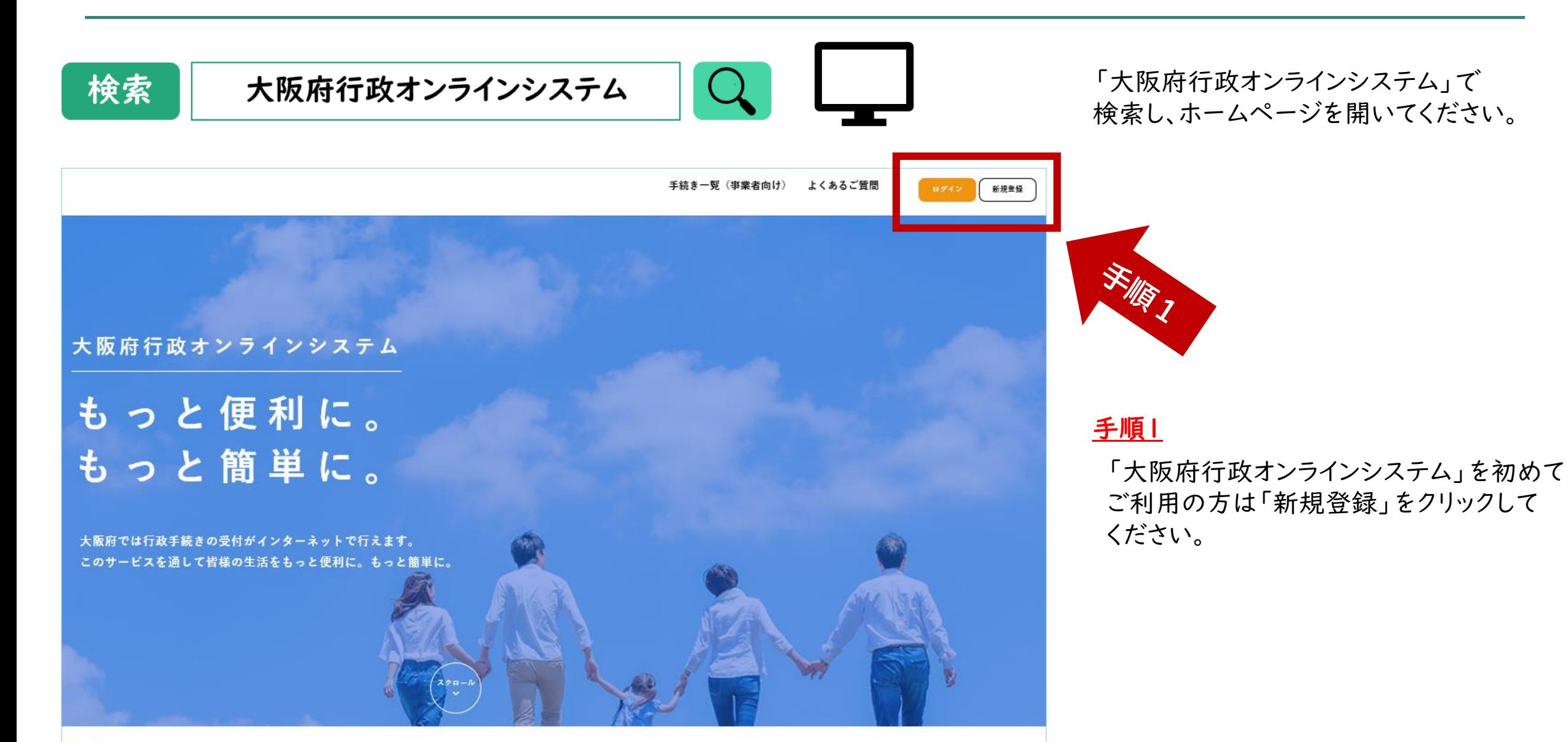

▲ 重要なお知らせ

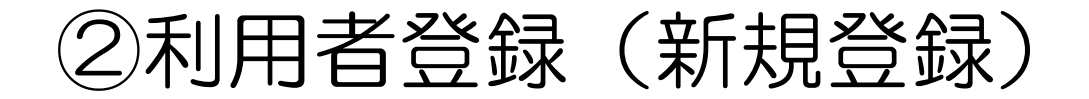

3ページ

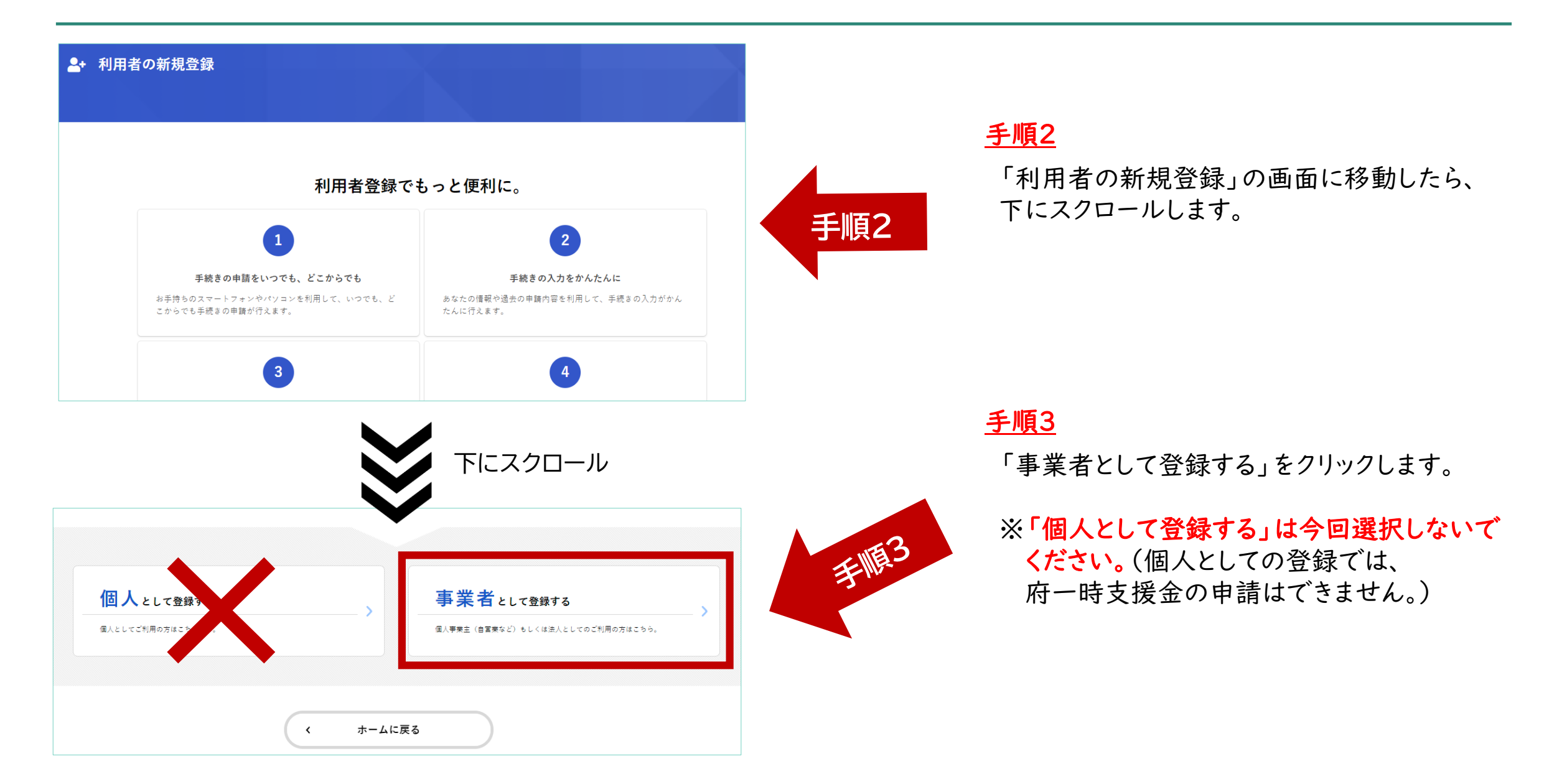

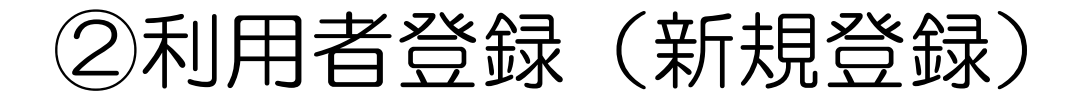

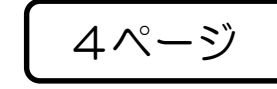

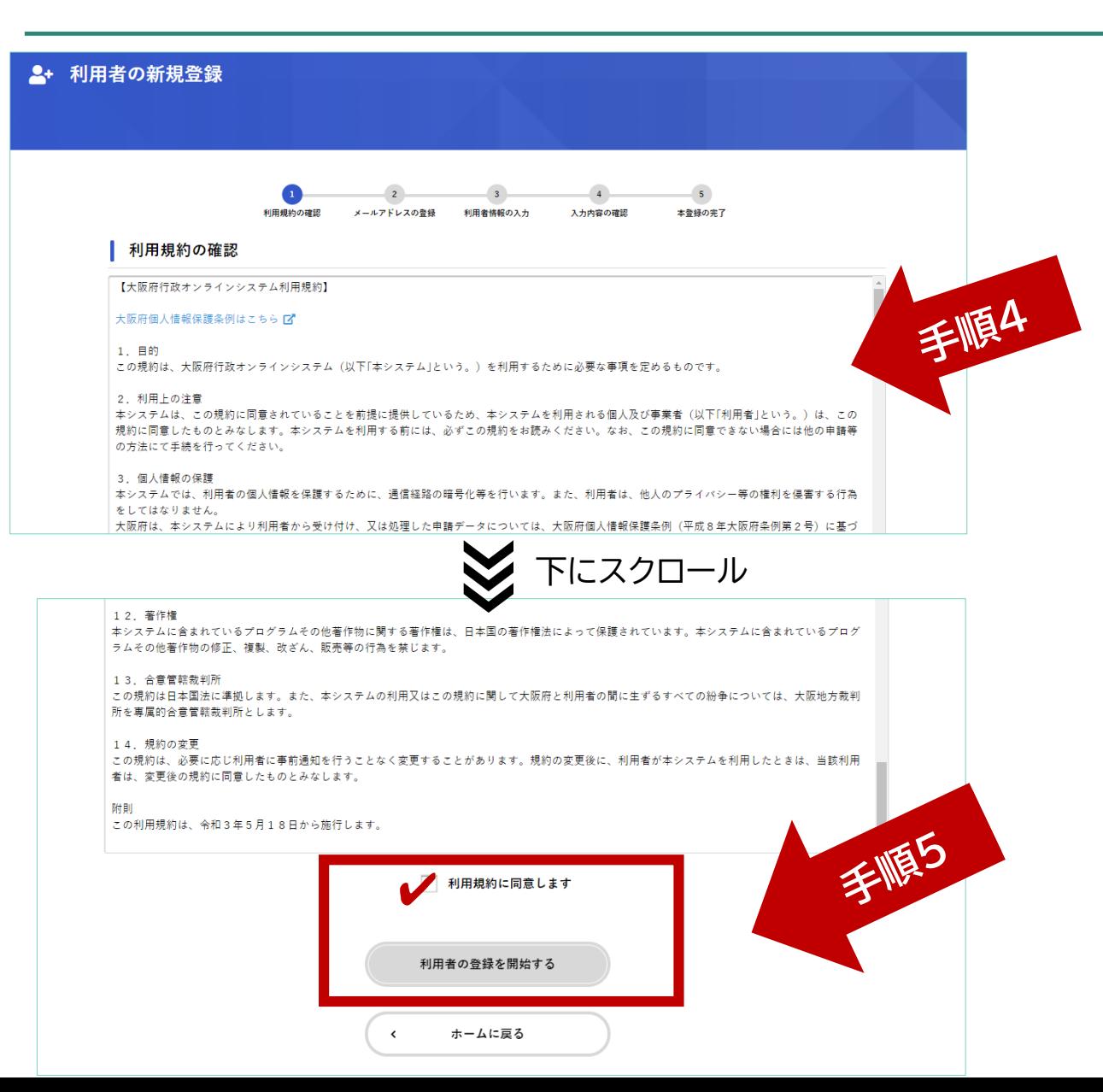

画面が移動したら、「利用規約の確認」をご確認 ください。(画面をスクロール)

手順5

内容に同意いただければ、「利用規約に同意します」 にチェックを入れ、「利用者の登録を開始する」を クリックします。

創田相約の論語

述惑メール対策設定をしている場合は、メールが届かない場合があります。

メールアドレスの登録

メールアドレス 必須

メールアドレスの登録

メールアドレス

メールアドレス (確認)

 $\epsilon$ 

 $2+$ 

利用者の新規登録

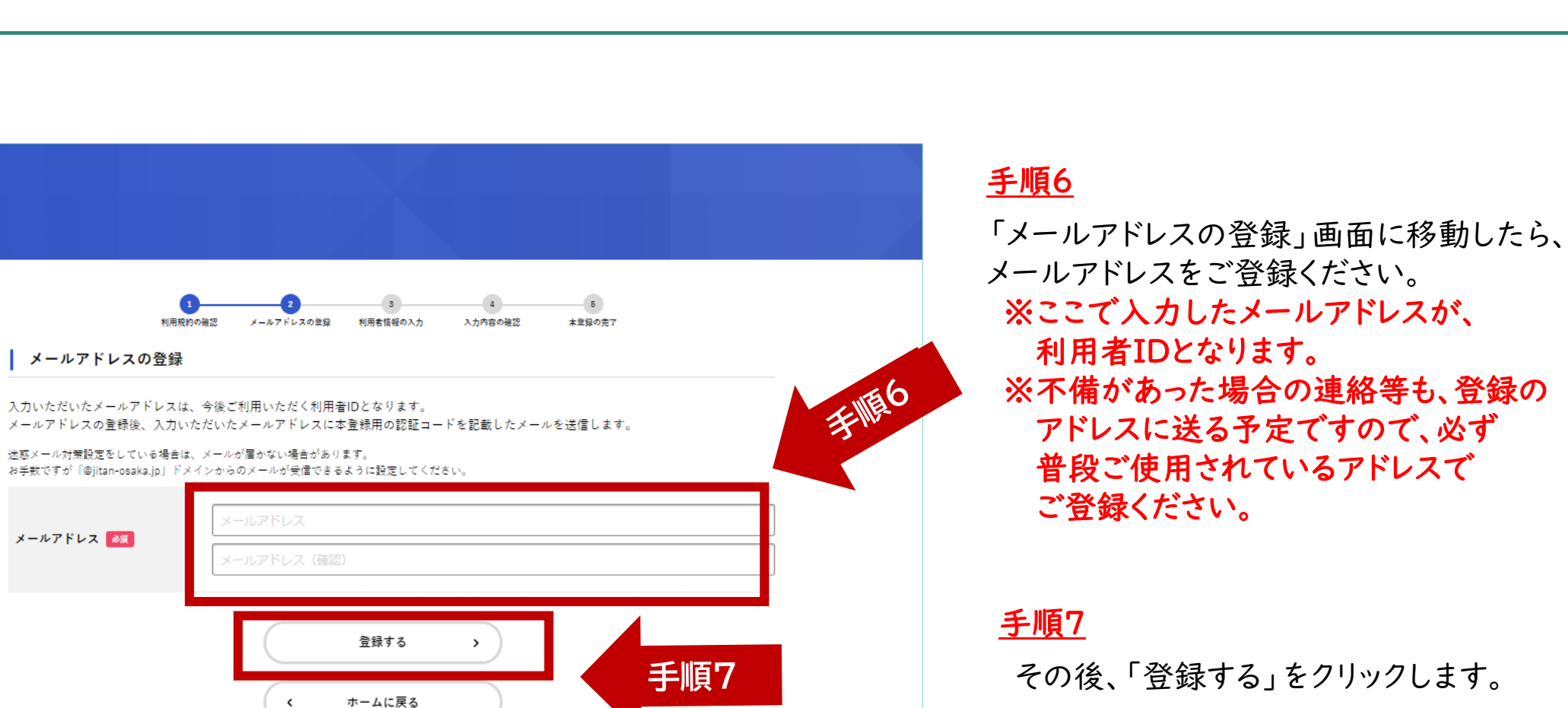

5ページ

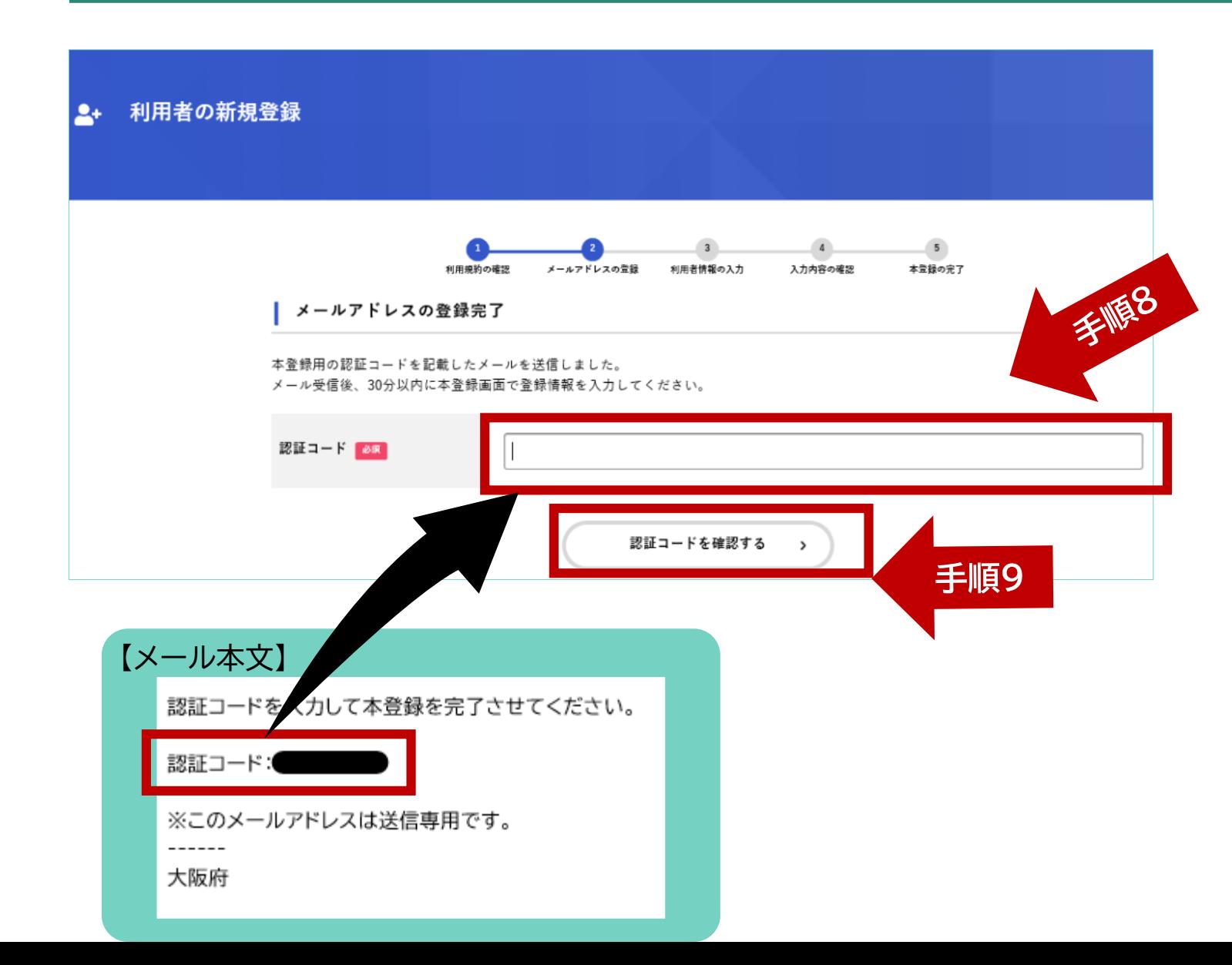

## 手順8

メールアドレス登録が完了したら、メールで 「認証コード」が送付されますので、「認証 コード」を入力ください。

6ページ

手順9

入力完了後、「認証コードを確認する」を クリックします。

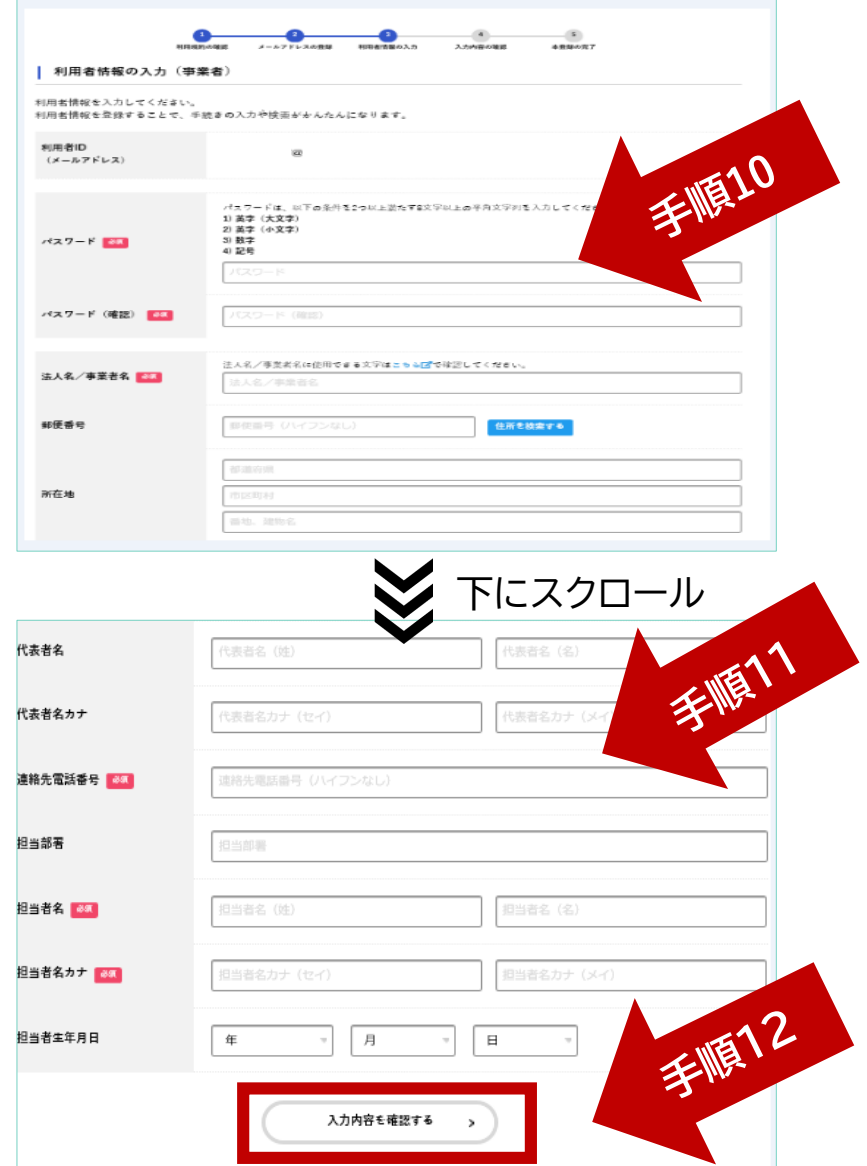

## 手順10

「利用者情報の入力」画面に移動しますので、下記項目をご入力 ください。

## ・パスワード

・法人名、事業者名 ・郵便番号 ・所在地

利用者IDとあわせて、ログイン時 に入力が必要となりますので、 忘れないようにしてください。

7ページ

手順11

画面をスクロールし、続いて下記項目をご入力ください。

・代表者名

・代表者名(カナ)

- ・連絡先電話番号
- ・担当部署
- ・担当者名
- ・担当者名(カナ)
- ・担当者生年月日

## 手順12

最後に、「入力内容を確認する」をクリックします。

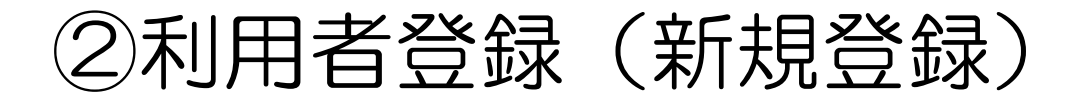

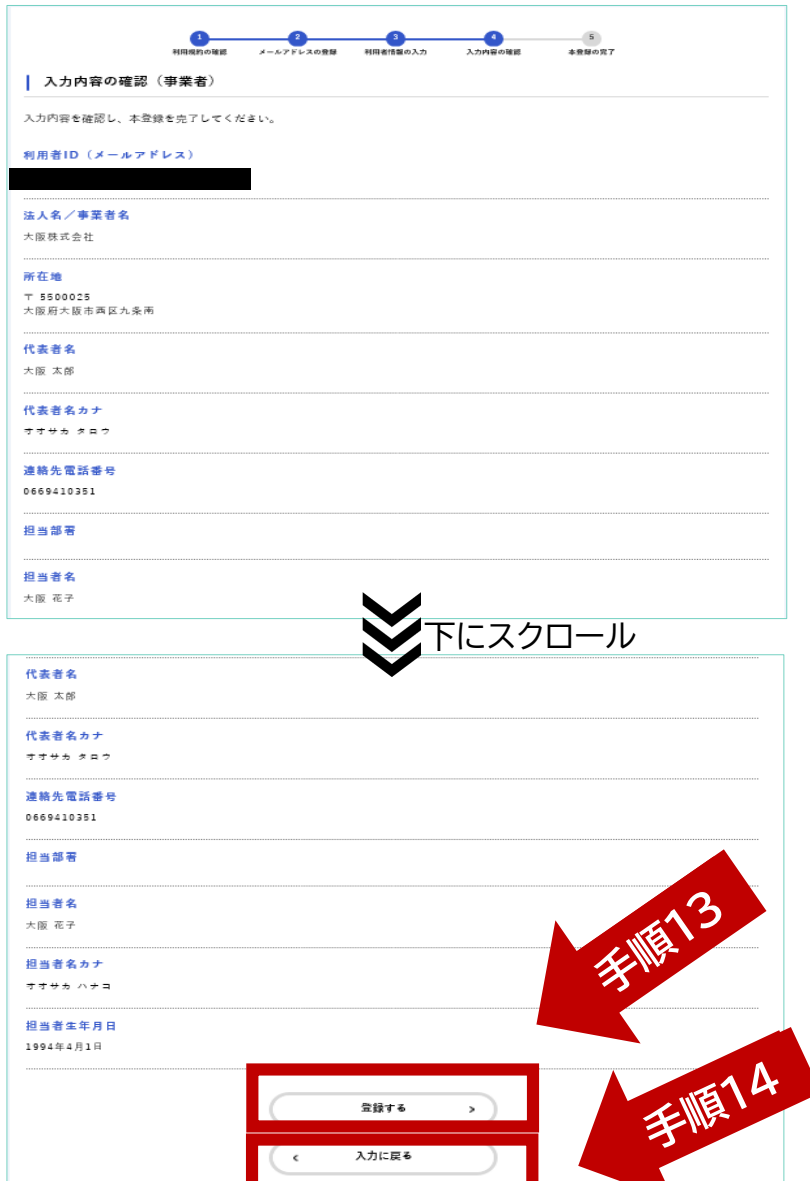

「入力内容の確認」画面に移動しますので、入力内容を確認ください。

画面をスクロールし、全項目に修正等が無ければ、「登録する」を クリックします。

## 手順14

入力内容に修正があれば、「入力に戻る」をクリックします。

8ページ

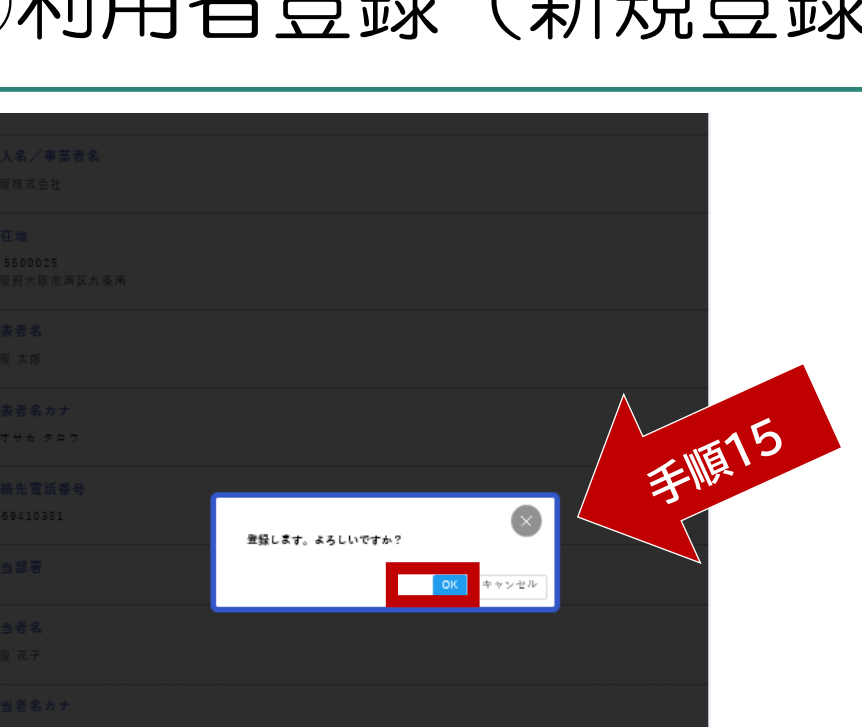

## 手順15

「登録する」をクリックすると、この画面に移動しますので、 「OK」をクリックします。

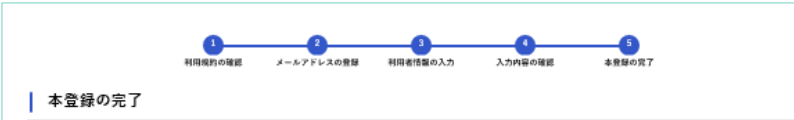

本登録が完了しました。引き続きサービスをご利用ください。 なお、マイページからお気に入りのカテゴリを登録することで、カテゴリに関する通知を受け取ることができるようになります。

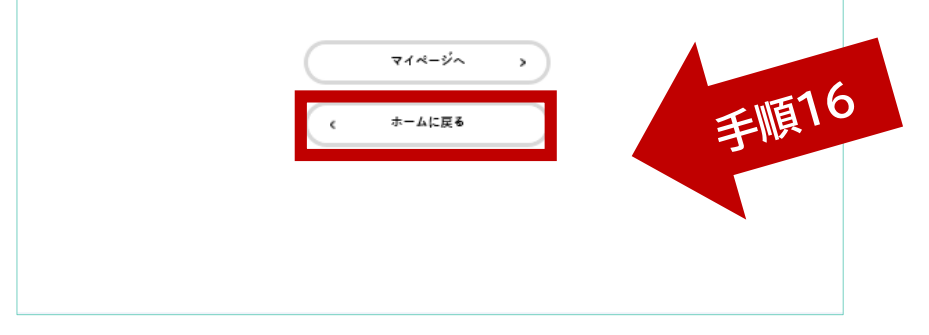

## 手順16

「本登録の完了」画面に移動します。 利用者の新規登録が完了しました。

「ホームに戻る」をクリックし、申請の入力を行ってください。

9ページ

③申請する(入力) せいしゅうしゅつ しゅくしゅく

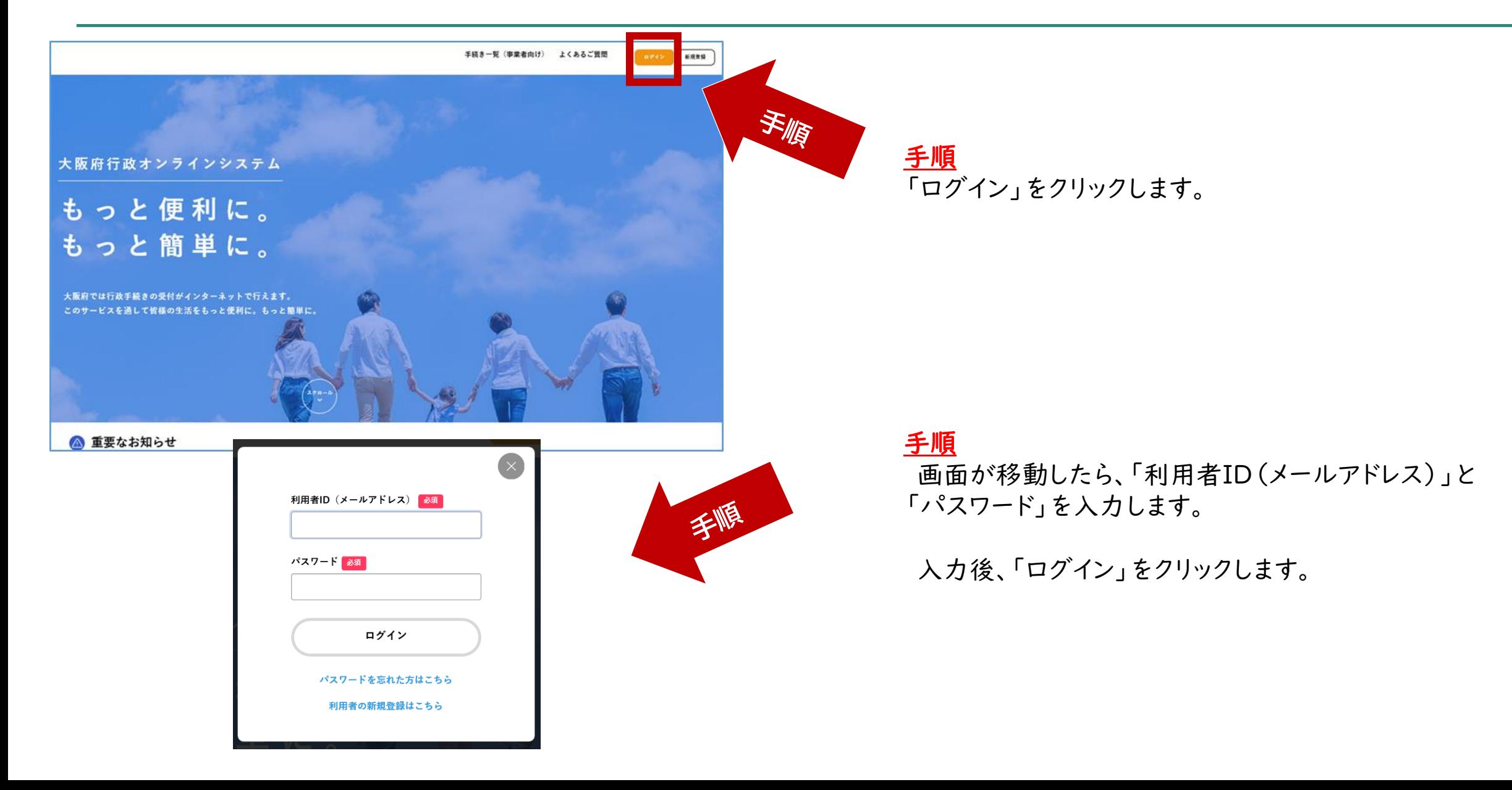

③申請する(入力) <sup>11</sup>ページ

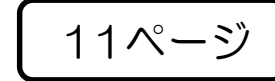

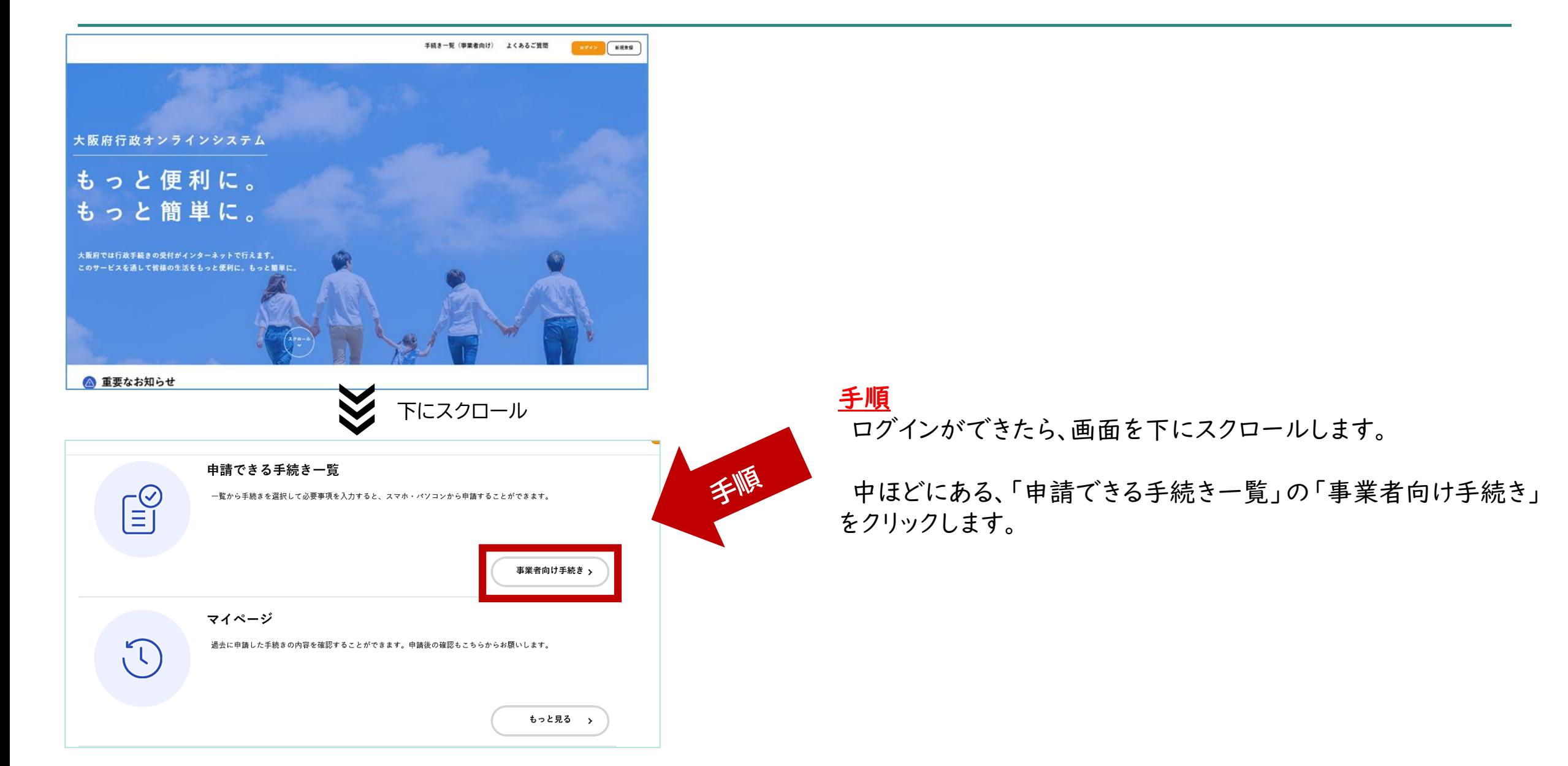

③申請する(入力) <sup>12</sup>ページ

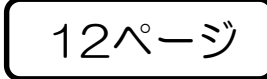

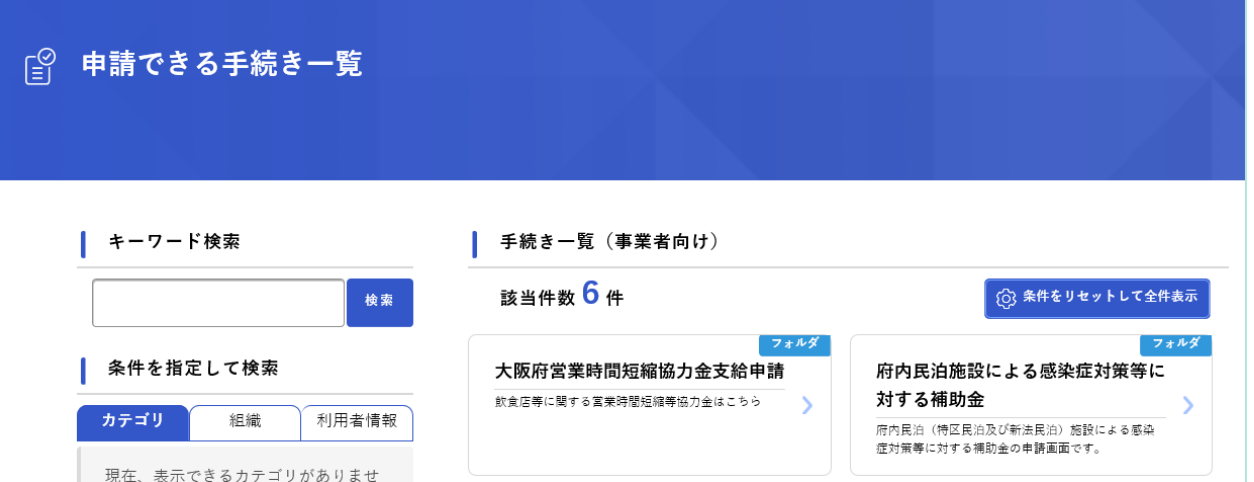

## 「中小法人・個人事業者等に対する一時支援金」を クリックします。

③申請する(入力) <sup>13</sup>ページ

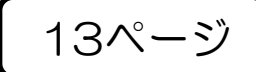

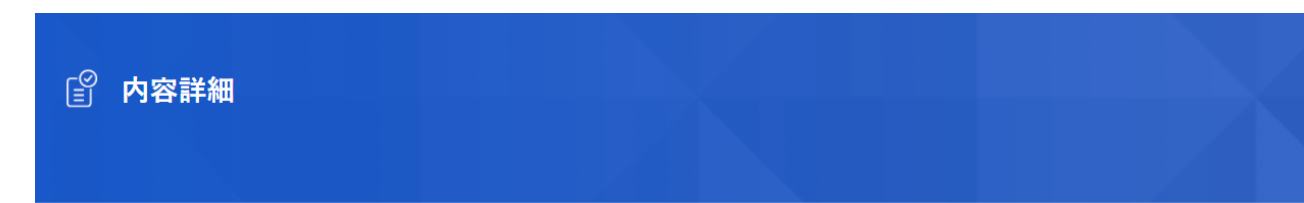

中小法人・個人事業者等に対する一時支援金

#### 概要

等対策特別措置法に基づく要請に伴う飲食店の休業・時短営業又は不要不急の外出・移動の自粛により、特に大きな 影響を受け、売上が大きく減少している中小法人・個人事業者等を対象に国が実施する月次支援金に上乗せして、「中小法人・個人事業 者等に対する一時支援金」(「一時支援金」)を支給します。 ※一時支援金は、国の新型コロナウイルス感染症対応地方創生臨時交付金を活用した事業です。

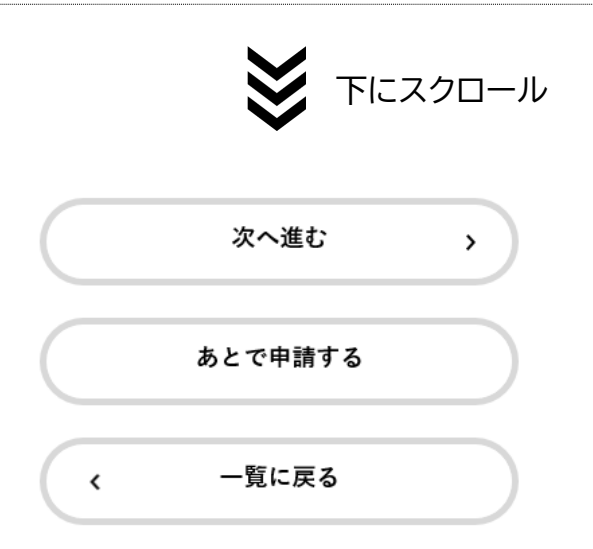

### 手順

「内容詳細」の画面に移動します。

「概要」 「申請対象者」 「支給額」 「募集要項」 「受付開始日」 「受付終了日」 「問い合わせ先」 等の内容をご確認ください。

※申請前に募集要項をご一読ください。

画面をスクロールし、最下段の「次へ進む」を クリックします。

後ほど申請する場合は、「あとで申請する」を クリックします。

③申請する(入力) いっぱん いっぱん しゅくしゅ

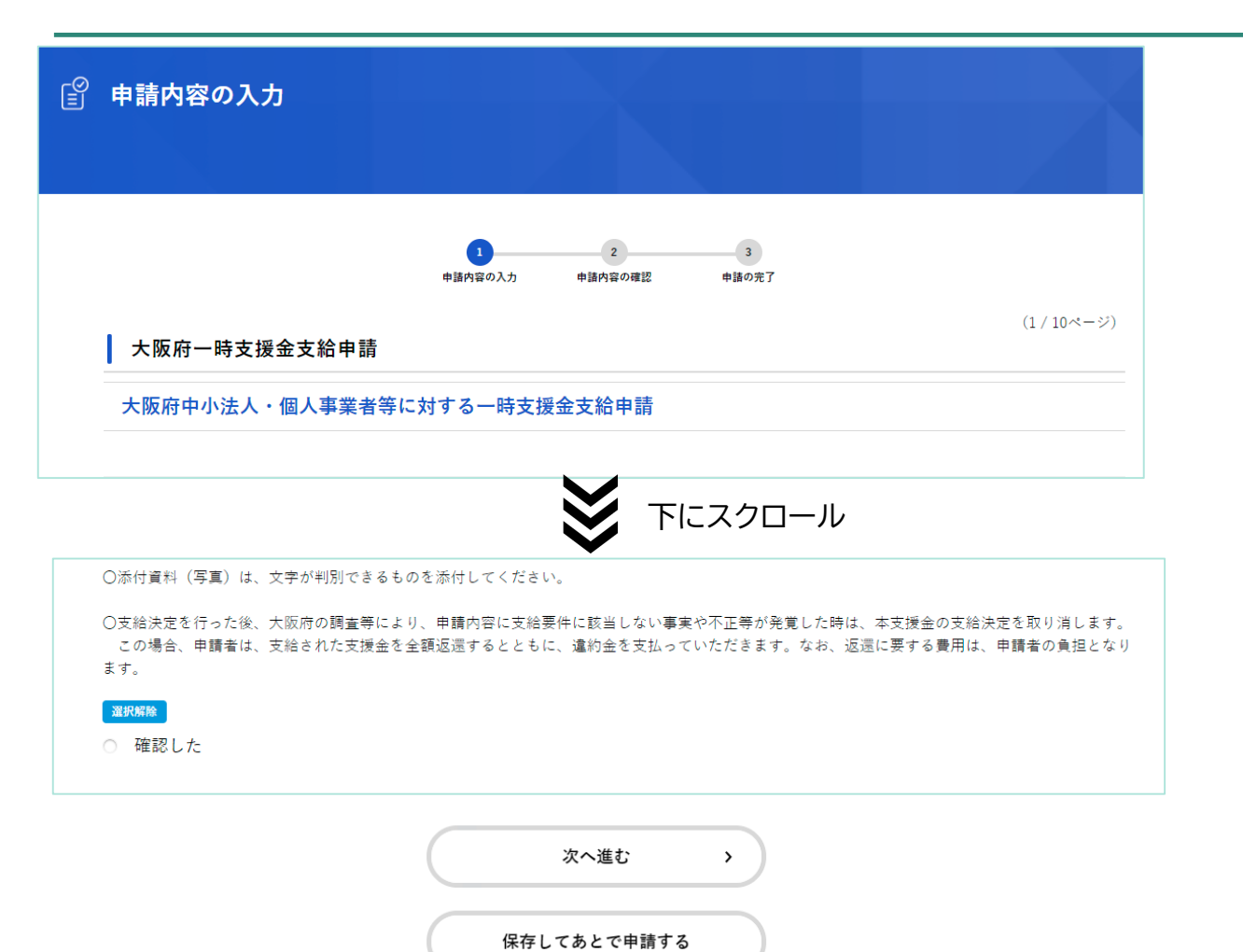

 $\langle$ 

戻る

### 手順

「申請内容の入力」画面に移動します。 画面の項目に沿って入力を進めてください。

ページごとに入力が終われば、「次へ進む」を クリックします。

一時保存する場合は、「保存してあとで申請す る」をクリックします。 ※申請の再開については、20ページに記載の 「マイページ」からできます。

※入力画面は全部で10ページあります。

③申請する(入力) いっぱん 15ページ

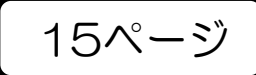

## 【選択する】

#### 月次支援金の対象年月 必須

受給(申請済みで未受給含む)した月次支援金の対象年月を選択してください。(択一選択)

#### 選択解除

○ 2021年4月分

- 2021年5月分
- 2021年6月分
- 2021年7月分
- 2021年8月分

## 手順 選択する項目については、いずれかをチェックしてください。 ※「選択解除」をクリックすると未入力の状態に戻ります。

## 【数字・文字を入力する】

#### 月次支援金の申請番号 必須

上記で選択した「対象年月」の申請番号を入力してください。 (半角数字14桁) ※「c」以降の14桁の番号を入力してください。 (例) 申請番号が「c12345678901234」の場合は、「12345678901234」を入力

### 手順

文字、数字などを直接入力してください。 ※項目により、利用者登録時の内容が 初期入力されている場合がありますが、 変更がある場合は、修正ができます。

※項目によって、入力できる文字数や 半角・全角の指定がありますので ご注意ください。

③申請する(入力) <sup>16</sup>ページ

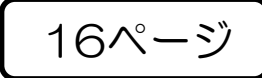

## 【住所を入力する】

#### 主たる事業所所在地<納税地> 必須

※納税地が大阪府以外の事業者は本支援金の支給対象外です。 ※納税地の考え方については、募集要項にてご確認ください。 確定申告をしていない事業者については、募集要項の11ページをご確認ください。

※郵便番号は半角ハイフンなしで入力してください。

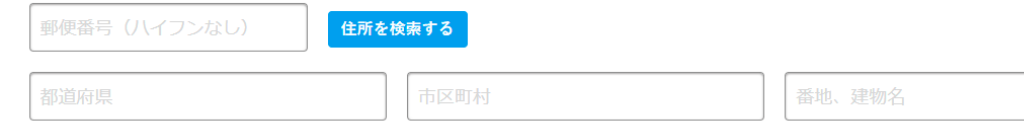

## 手順

半角ハイフンなしで「郵便番号」を入力し、 「住所を検索する」をクリックすると、 下に町名までが自動入力されますので、 地番等を直接入力してください。

## 【口座情報を入力する】

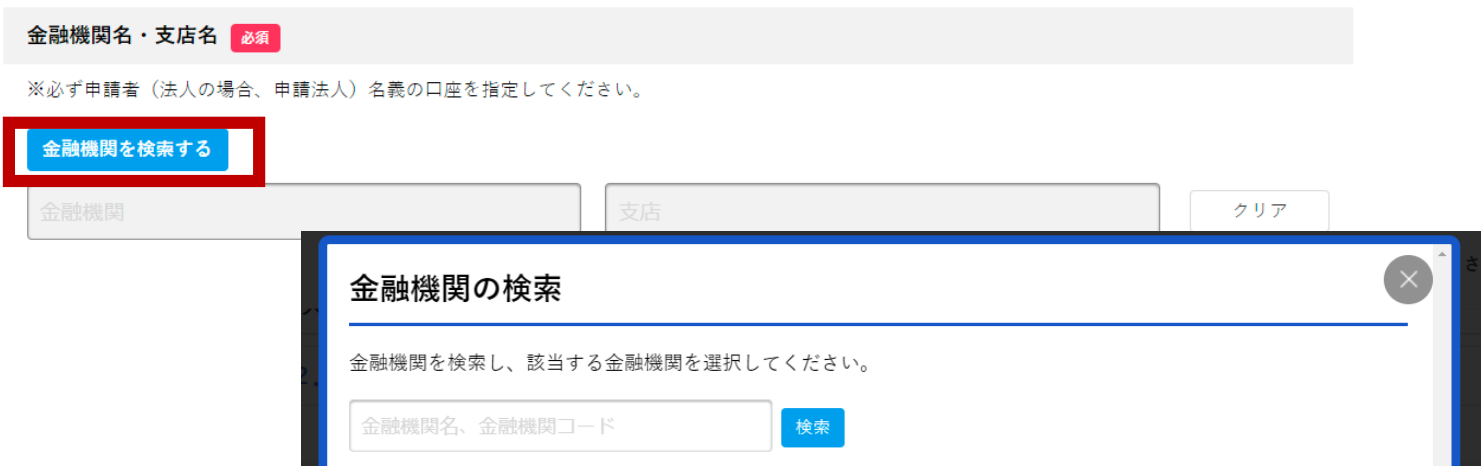

## 手順

「金融機関を検索する」をクリックし、 「金融機関の検索」のページにて、 金融機関名等を検索し、入力を進めてください。

③申請する(入力) せいしゅうしゅう しゃくんじゅつ

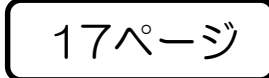

## 【データの添付】

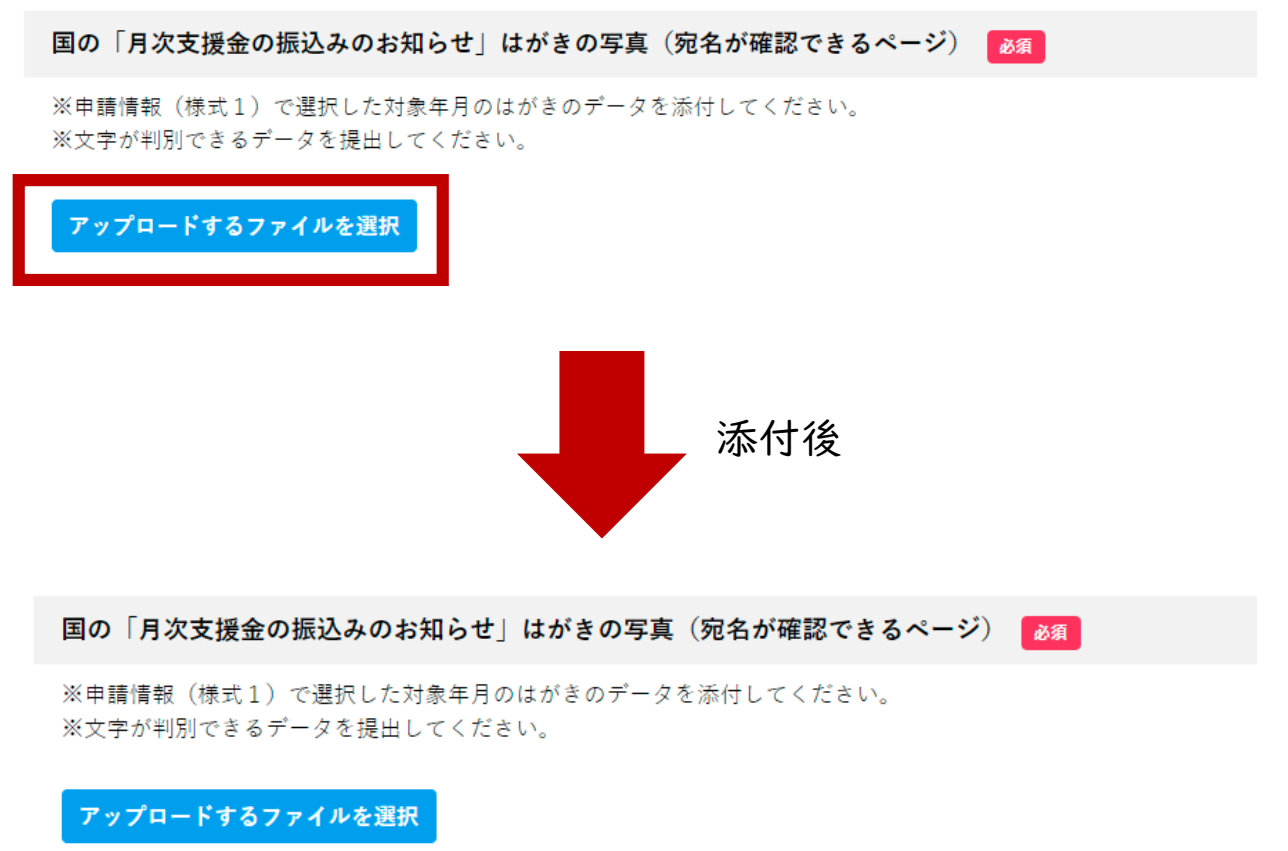

アップロード完了:はがき 中小法人等.jpg|取消

手順

「アップロードするファイルを選択」をクリックします。

用意したファイルを選択し、「開く」をクリックしてください。

※アップロードができるデータは、ファイル形式が 「pdf」「jpeg」「jpg」「png」のみです。

※1項目につき、1つのデータしか添付できませんので、 添付ファイルが複数ある場合は、分けて添付するなど してください。

③申請する(入力) いっぱん 18ページ

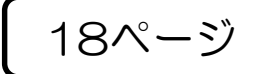

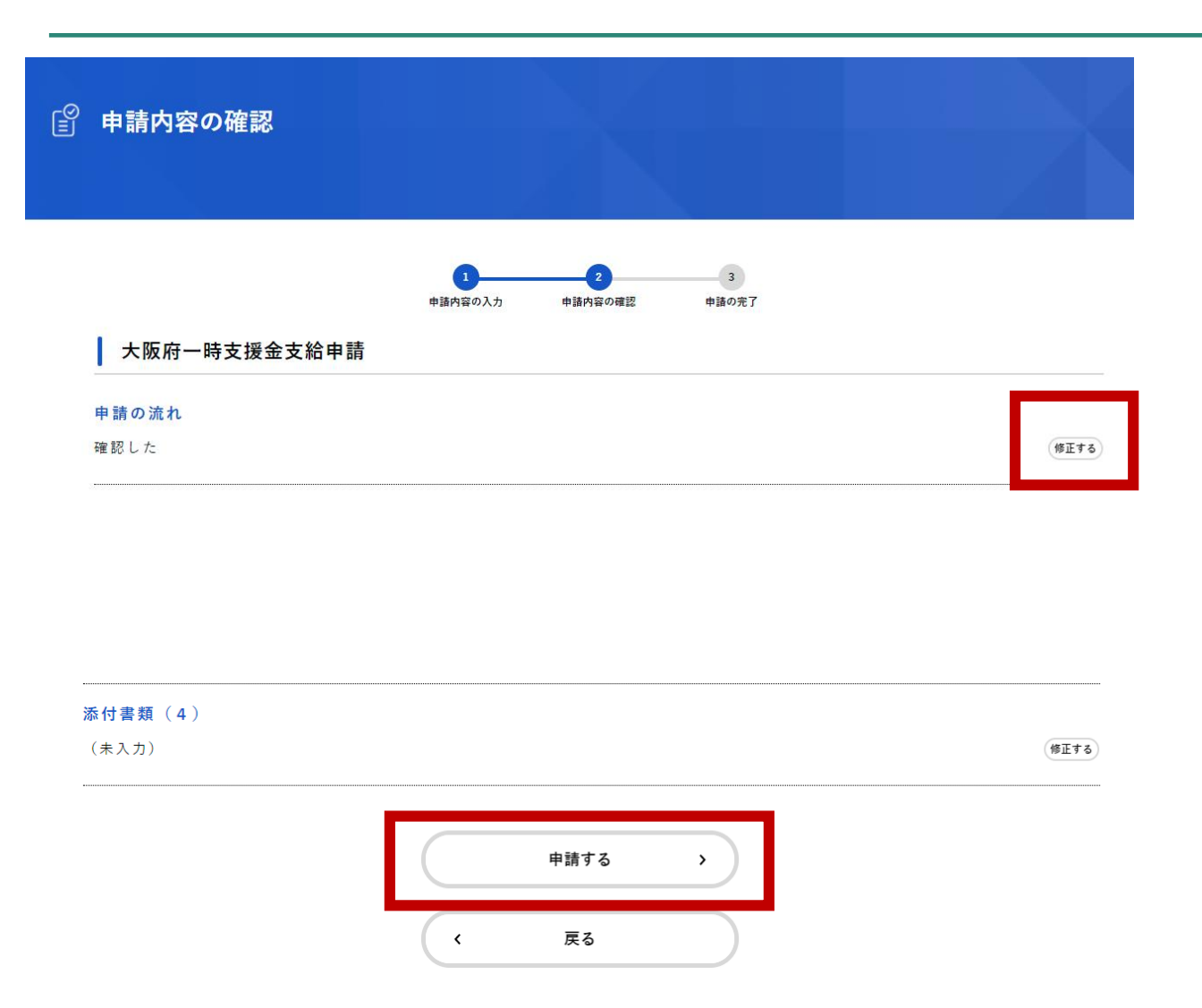

「申請内容の確認」の画面に移動します。

これまで入力した項目が一覧で確認できます。

修正がある場合は、「修正する」をクリックし、 修正を行ってください。

全項目を確認していただき、よければ 「申請する」をクリックしてください。

※申請後は修正することができませんので、 事務局からの連絡をお待ちいただくか、 コールセンターまでご連絡ください。 (コールセンターの電話番号は22ページに 記載しています。)

③申請する(入力) <sup>19</sup>ページ

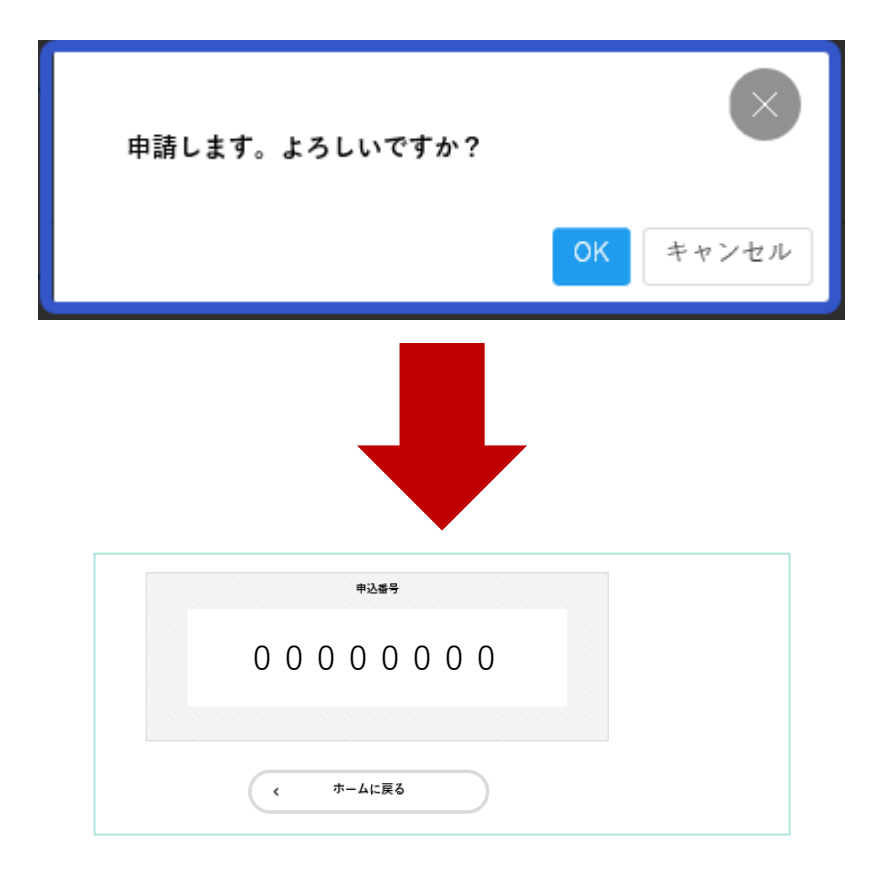

手順 確認の画面に移動しますので、よろしければ 「OK」をクリックします。

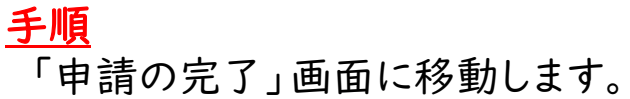

お問合せの際に必要となりますので、申込番号を控えるか、 このページを印刷してください。

 $\widehat{A}$ マイページ 20ページ

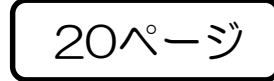

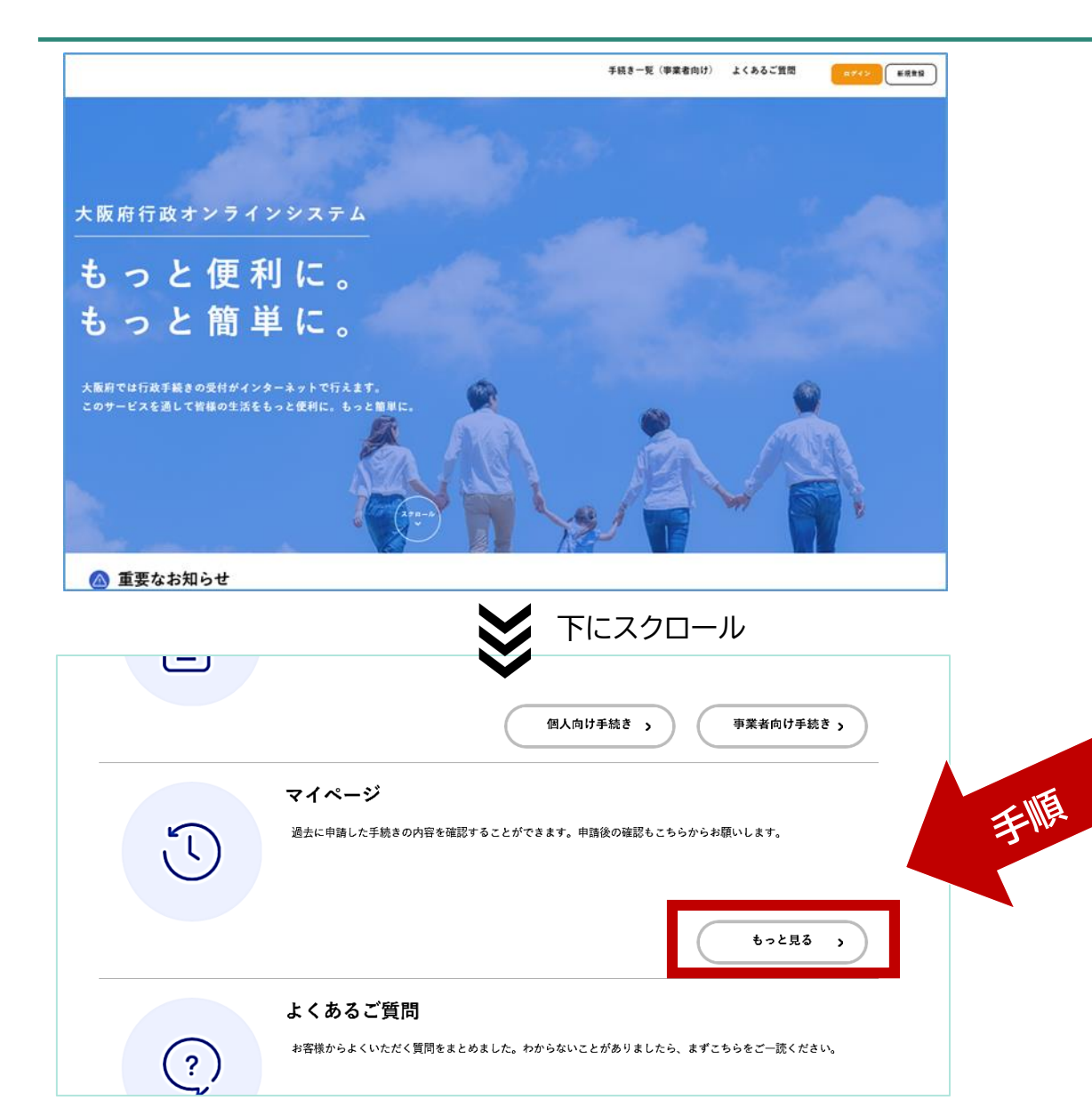

## 手順 トップページで、画面を下にスクロールします。

中段下ほどに、「マイページ」がありますので、「もっと見る」 をクリックします。

マイページでは、過去に申請した手続きの内容を確認するこ とができます。申請後の確認もこちらからお願いします。

 $\overline{A}$ マイページ 21ページ

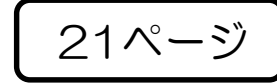

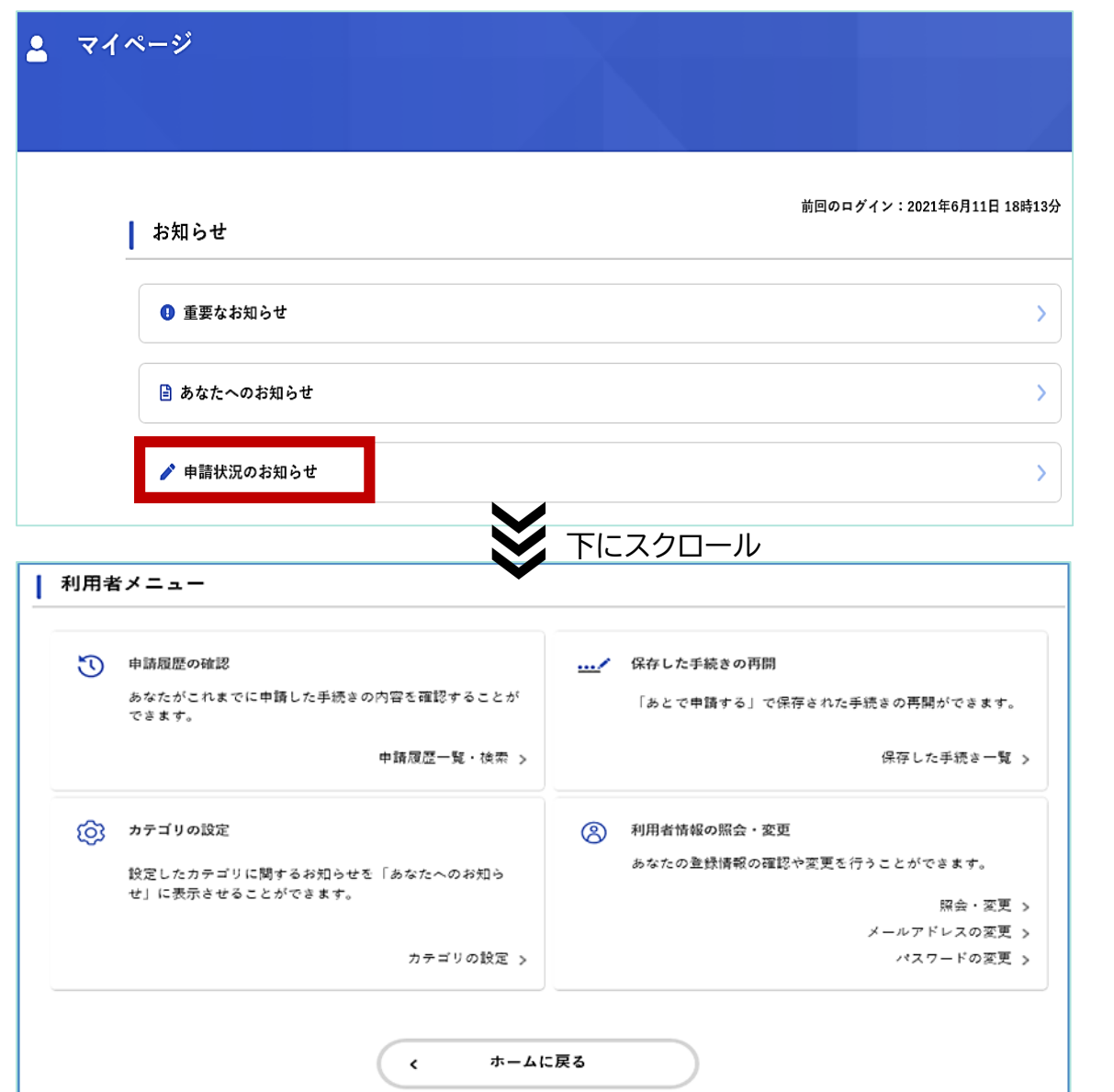

「マイページ」の画面に移動します。

「お知らせ」では、各種情報を提供しています。 「申請状況のお知らせ」では、申請いただいた手続きの 進捗状況が確認できます。

画面をスクロールすると、「利用者メニュー」が表示され、 下記の項目がご利用できます。

- ・申請履歴の確認
- ・保存した手続きの再開
- ・カテゴリの設定
- ・利用者情報の照会・変更

## ※事務局から修正等の依頼があった場合、 「申請履歴の確認」をクリックし、入力内容の修正等を 進めてください。

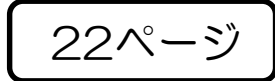

## ⑤お問合せについて <sup>22</sup>ページ

◆システムに関するご質問については、「大阪府行政オンラインシステム」ページ内の 「よくあるご質問」をご確認ください。

<画面上部>

手続き一覧(事業者向け) ヘルプ よくあるご質問 手続き一覧(個人向け) ログイン 新規登録

◆一時支援金について、よくあるお問合せ(FAQ)を掲載しております。 (下記のコールセンターにお問合せいただく前にご確認ください。)

<https://pref-osaka.viewer.kintoneapp.com/public/47b968221d85f7993776ecf42f2b018a#/>

◆一時支援金の内容についてご不明点等がありましたら、下記コールセンターにて ご確認ください。

コールセンター【06-6654-3314/06-6654-3376】

開設時間:午前9時から午後6時まで(土日祝日、年末年始を除く)